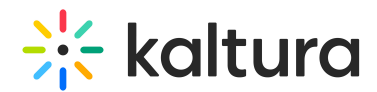

# Agenda tab - Add and edit Interactive Room session

Last Modified on 04/09/2025 7:01 pm IDT

28 This article is designated for all users.

# About

This article describes how to add and edit an Interactive room session.

Interactive rooms allow attendees to connect with others during your virtual event. Hosts can use this collaboration space to provide demos with advanced moderation controls, breakout rooms that allow smaller group interactions, and so much more! Engage attendees through interactive tools like chat, breakout rooms, live polls, screen sharing, whiteboard, and more. Enhance your event experience by adding an interactive session with the speaker right after the session for a small group of attendees to interact with the speaker in a more intimate environment.

## Add Interactive room session

Agenda at a glance

There are two ways to add a session to your event:

On the Event Overview page, in the Agenda at a glance section, click **Add session**.

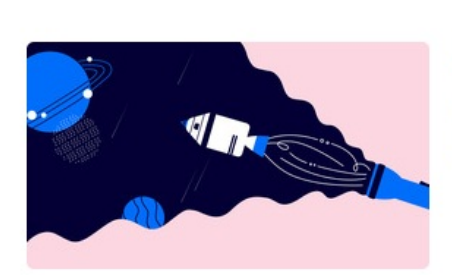

Sales Kick-off 2024 Interactive session @ Published 10:00 AM - 11:00 AM Mon, April 29

**Add session** 

**Full agenda** 

On the Event Agenda page, click **+ Add session**.

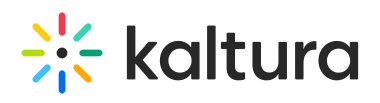

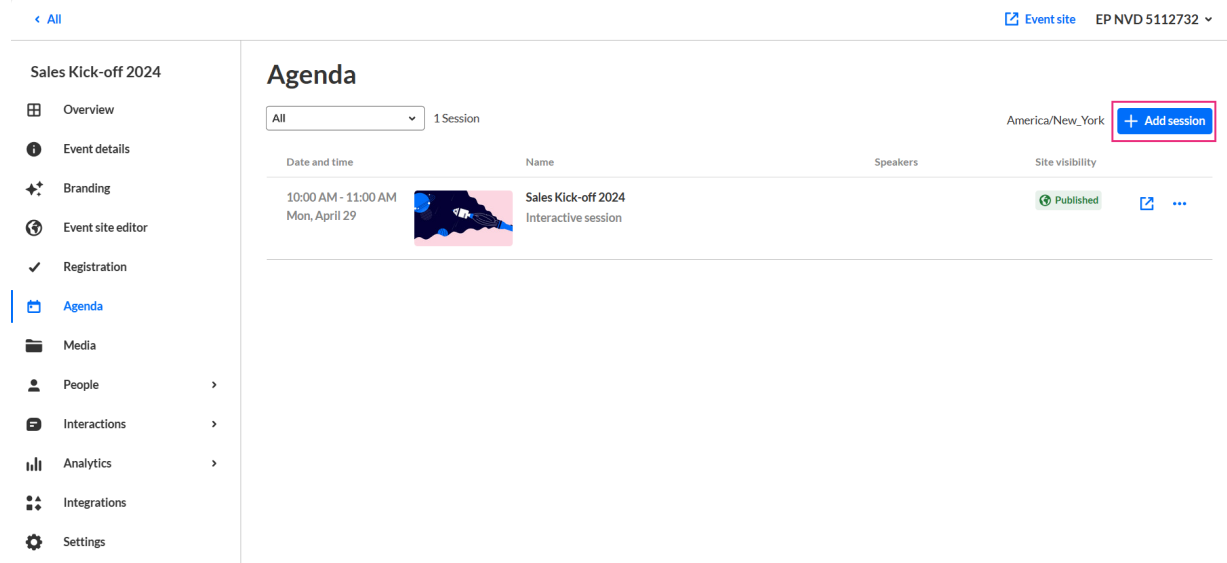

#### The Add session pop-up screen displays.

#### $\mathbf{D}$

#### Interactive room

Speak with your attendees, maximize the conversation. Perfect for a small to medium size audience

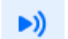

#### Live webcast

Deliver a production-level presentation or session in real time to a very large audience.

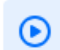

#### Pre-recorded

Save time by pre-recording speaker presentations or simply present your session live to a very large audience.

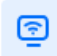

#### DIY live webcast

Broadcast high quality live session directly from your browser, no production needed

Select **Interactive room**. The New session - Interactive session screen displays.

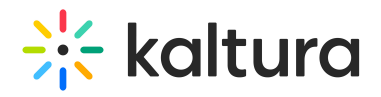

#### New session

Interactive session

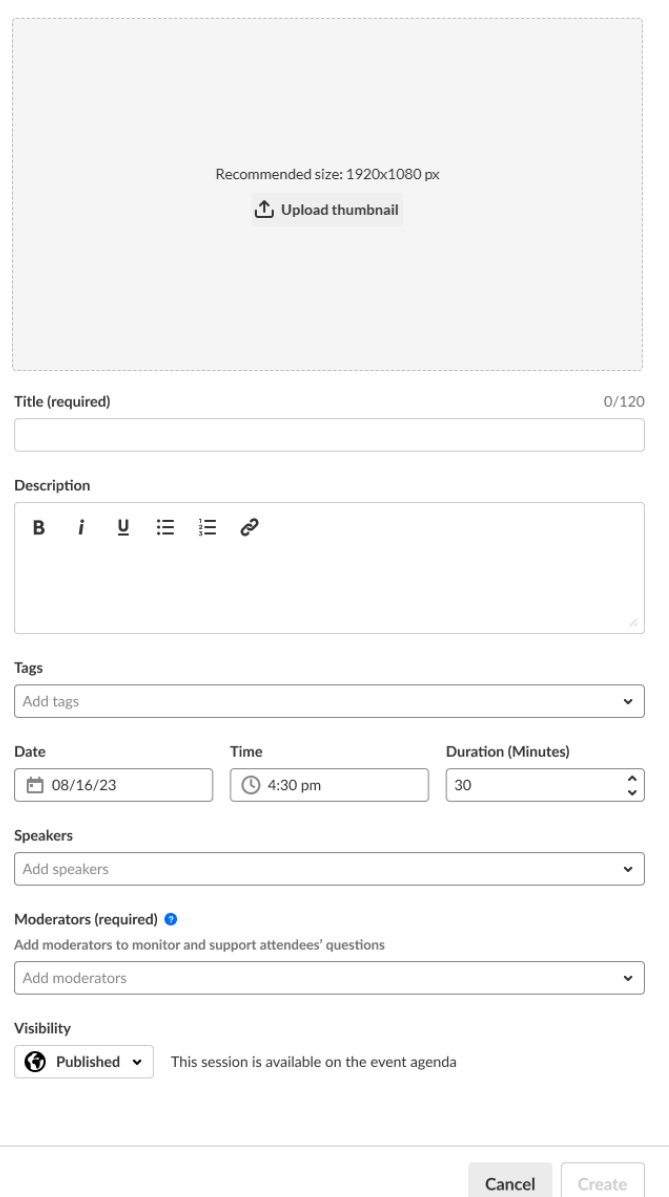

- 1. You may add the following information:
	- **Header** Click **Upload thumbnail** and choose the desired file. We recommend using an image size of 1920x1080 px.
	- **Title** (required) A title for your session (char limit is 120). Please note: Characters "<" and ">" are not supported.
	- **Description** Type a description for your session.
	- **Tags** Apply existing or create new useful, relevant tags for your session to help categorize it within the event. You may then filter your [Agenda](http://knowledge.kaltura.com/#filteragendapage) page and the [Agenda](https://knowledge.kaltura.com/help/event-site-editor-tab-create-custom-event-pages#agendaonpagebuilder) section of Page builder based on these unique tags.
		- **To apply a tag** Click in the Add tags field. Start typing the first few letters of

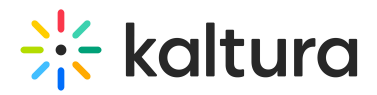

a tag and a list of matching tags will populate for you. Click to select the checkbox next to the desired tag.

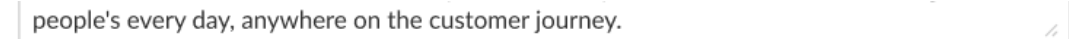

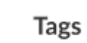

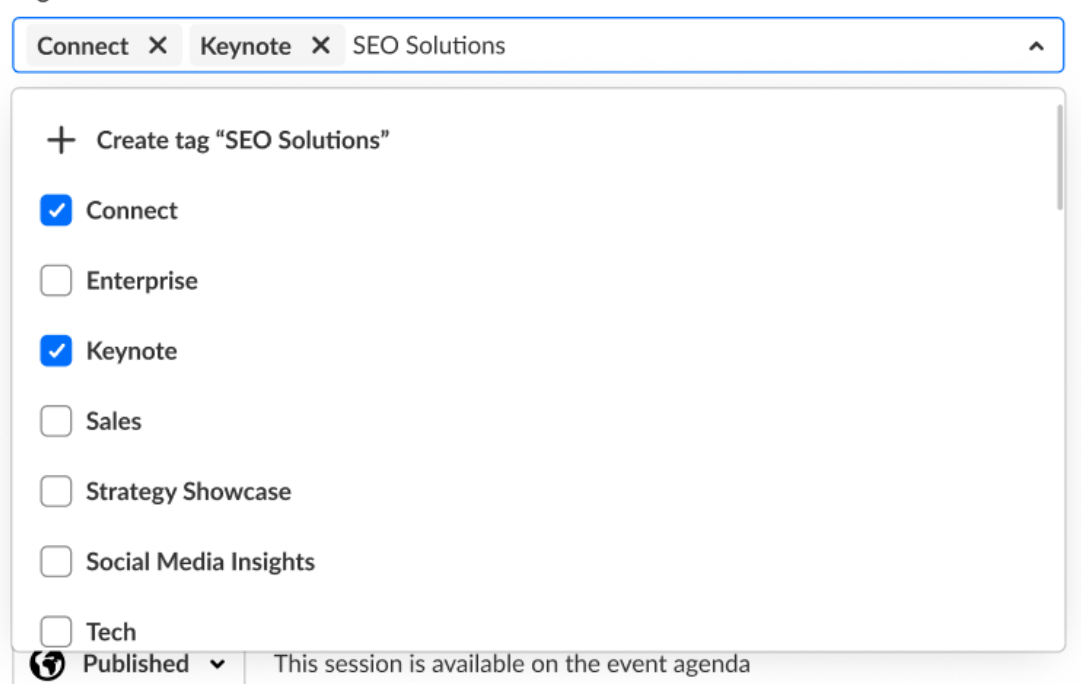

**To create a new tag** - Type your new tag in the Add tags field, then click **+**

#### **Create tag "[tag name]"**.

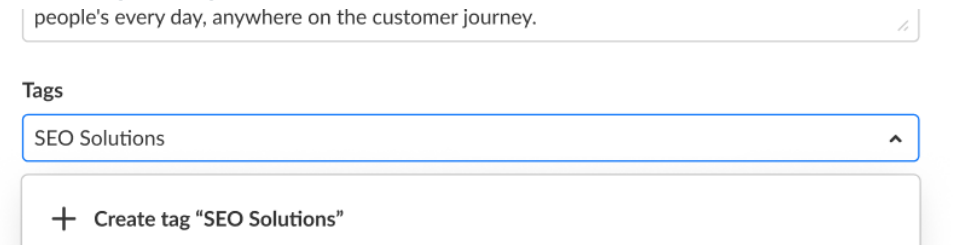

**To detach a tag from a session**, simply click "X".

 $\bullet$ Session tags are visible to event attendees.

- **Date** (required) Choose the day your session will start.
- **Time** (required) Choose the time your session will start.
- **Duration** (required) Choose the duration of your session (in minutes). Max duration is 1440 minutes (24 hours).
- 2. To add speakers to this session, click in the Speakers field and start typing the name of a user who has been assigned a Speaker role. The name is auto filled. Click to

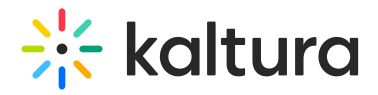

select the user.

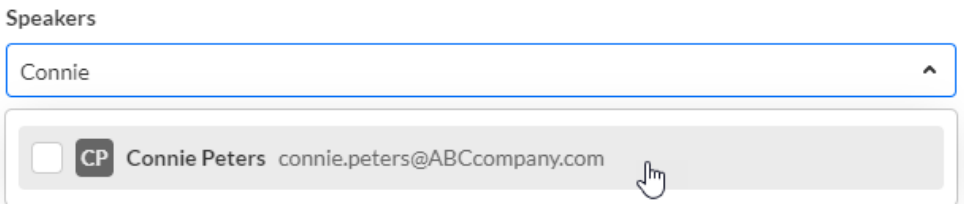

If no results are found, click **Invite speaker**. This re-directs you to the Speakers page where you can invite speakers to your event.

3. To add moderators (required) to this session, click in Moderators (required) field and start typing the name of a user who has been assigned a Moderator role. The name is auto filled. Click to select the user.

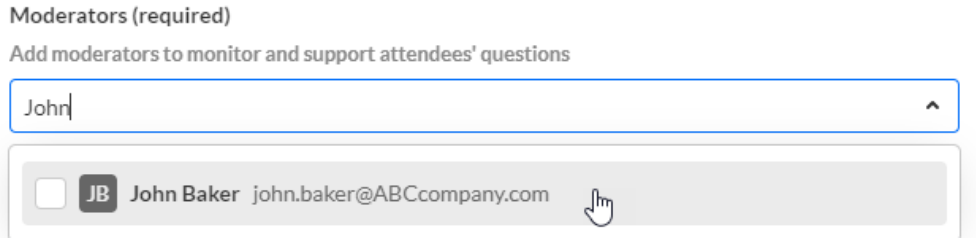

If no results are found, click **Invite moderator**. This re-directs you to the Moderators page where you can invite moderators to your event.

## $\bullet$ Team members who created the event (AKA "Event Organizers") are **automatically** assigned as Moderator to both the event they created (at the "Event Level") and the first session that was created as part of the event (at the "Session Level").

4. Choose visibility of the session.

Private - The session will be available only for team members, not for attendees. Unlisted - The session will be reachable via direct link only. Published - The session will be available on the event agenda.

5. Once you are finished completing the fields, click **Create**. (The **Create** button is enabled only after you've begun filling in the fields.) The new session is now added to your event.

## Edit an Interactive room session

There are two ways to reach session editing capabilities:

On the Event Overview page, in the Agenda at a glance section, hover over the session you would like to edit, then click the blue pencil (edit) icon.

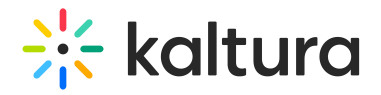

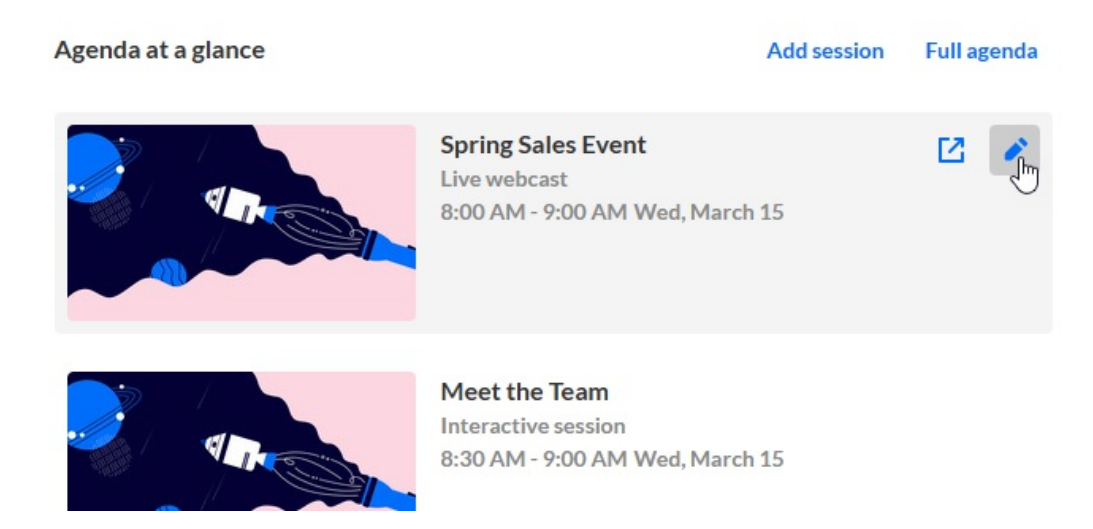

On the Event Agenda page, click the name of the session, or the three blue dots to the right of the session and choose **Edit**.

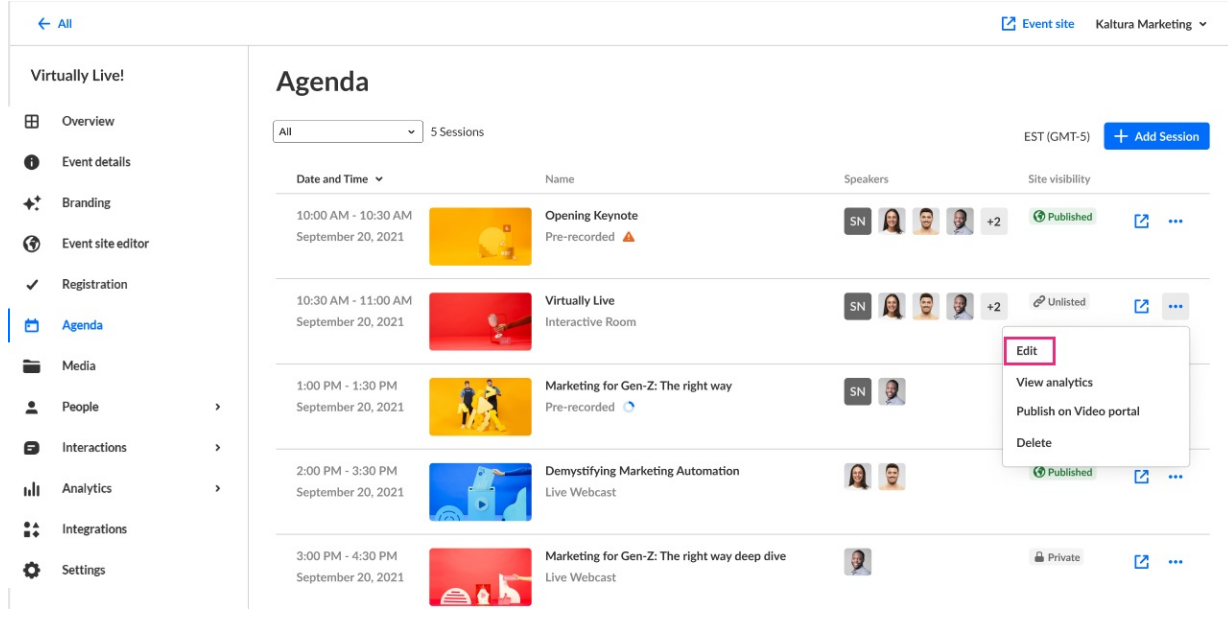

## $\bullet$

**Filter Agenda page by tags** - You may filter and search for sessions by tag(s). Click in the All field. A list of available tags display.

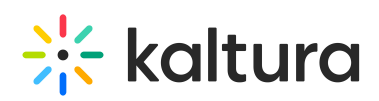

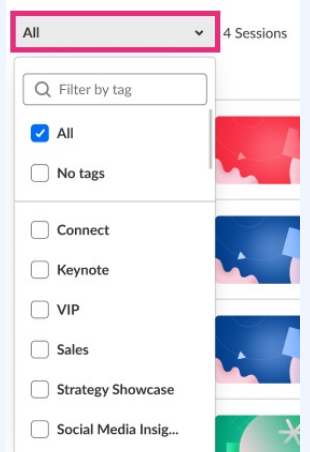

In our example below, we have clicked the checkboxes to filter the agenda by the tags "Connect", "Keynote", and "Social Media Insight".

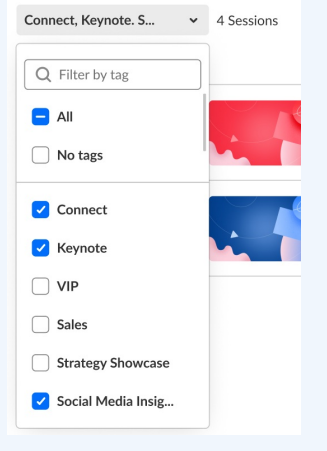

You may also start typing the first few letters of a tag and a list of matching tags will populate for you. You may then click the checkbox to filter by that tag.

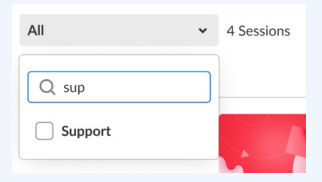

The Edit session page displays with the Basics tab open by default.

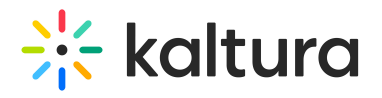

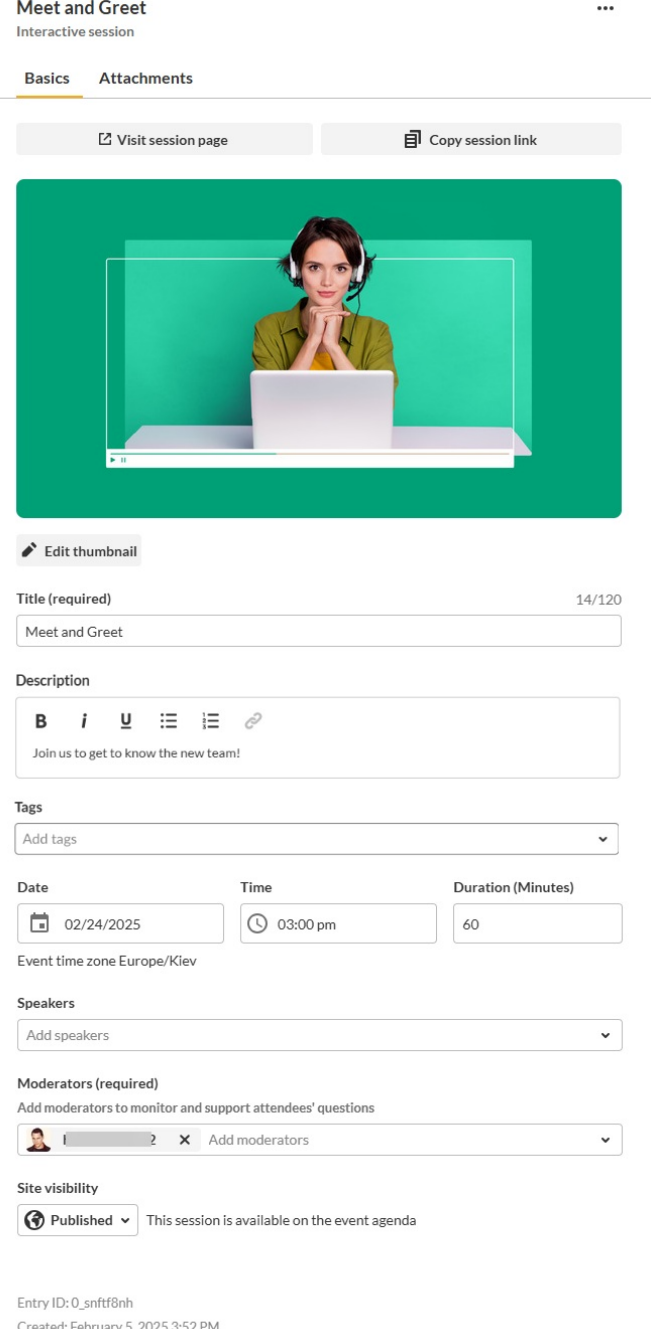

# Basics tab

Modified: February 5, 2025 3:52 PM

## Visit the session page

You may access the session directly from the Edit Session page.

- 1. Access the Edit [Session](http://knowledge.kaltura.com/#editsession) page.
- 2. Click on the **Basics** tab.
- 3. Click **Visit session page**.

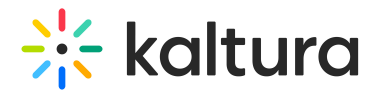

#### **Meet and Greet**

Interactive session

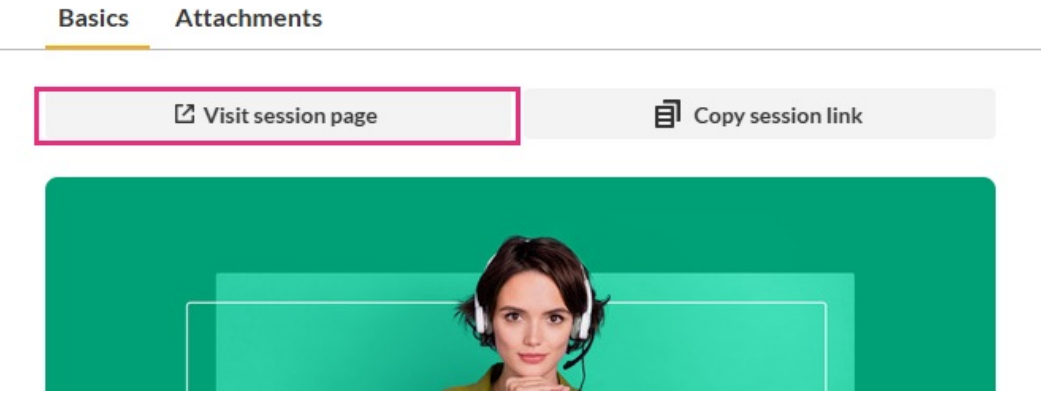

...

You are redirected to the session page.

## Share a direct link to the session page

You may copy a direct link to the session page for sharing purposes.

- 1. Access the Edit [Session](http://knowledge.kaltura.com/#editsession) page.
- 2. Click on the **Basics** tab.
- 3. Click **Copy link**.

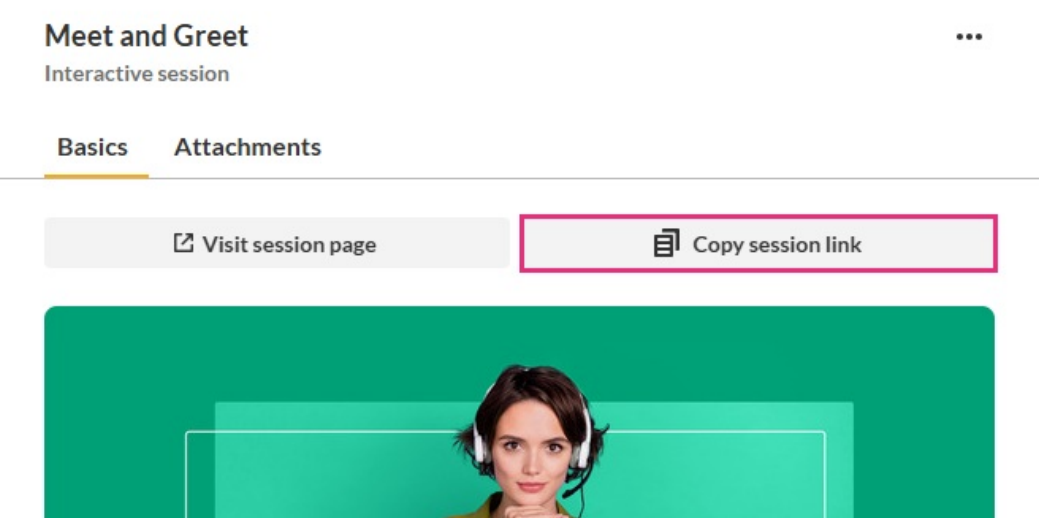

Share this link with attendees.

## Edit your session details

Edit details like your session's title and description; change the date, start time, or duration of your session; add or remove speakers and moderators, etc.

- 1. Access the Edit [session](http://knowledge.kaltura.com/#editsession) page.
- 2. Click on the **Basics** tab.

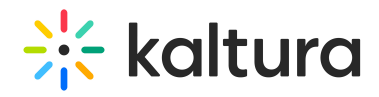

- 3. Make appropriate edits. Click [here](http://knowledge.kaltura.com/#fields) for a refresher on any of the editable fields on this page. They're the same ones you completed when you created the new Interactive session.
- 4. When you are finished making your edits, click **Save changes**.

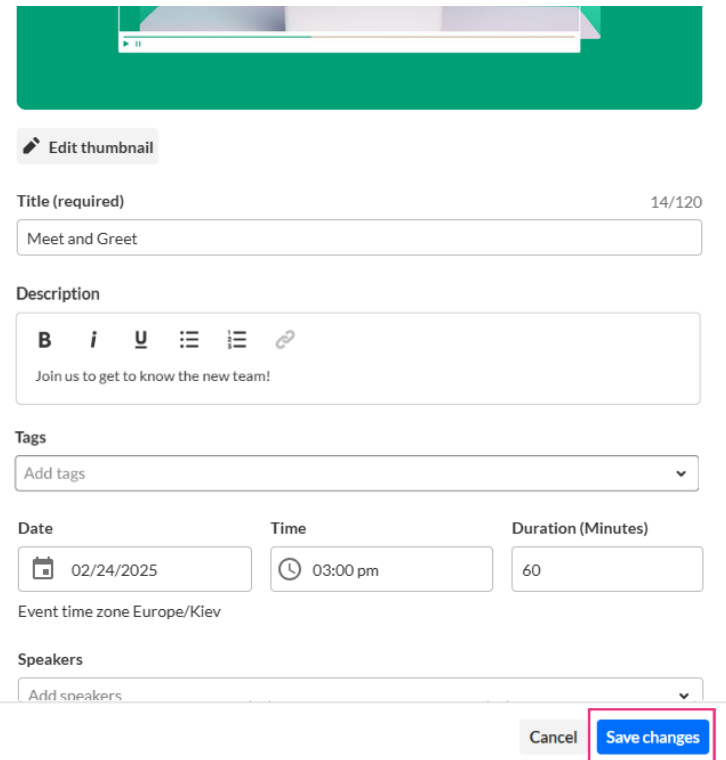

The session is now updated with the new information.

## Attachments tab - Manage attachments for your session

Provide your audience a greater immersive experience and more value by enriching your session with downloadable content. Manage content like documents, spreadsheets, presentations, audio/video files, and images for your session on the Attachments tab.

Supported file types consist of the following:

- Media files \*.mts;\*.MTS;\*.qt;\*.QT;\*.mov;\*.MOV;\*.mpeg;\*.MPEG; \*.avi;\*.AVI;\*.mp4; \*.MP4; \*.vob;\*.VOB;\*.flv; \*.FLV; \*.f4v; \*.F4V; \*.asf;\*.ASF; \*.wmv;\*.WMV;\*.m4v;\*.M4V;\*.3gp;\*.3GP; \*.mkv;\*.MKV;\*.arf;\*.ARF; \*.webm;\*.WEBM; \*.mxf;\*.MXF
- Document files 'doc', 'docx', 'docm', 'dotx', 'dotm', 'xls', 'xlsx', 'xlsm', 'xltx', 'xltm', 'xlsb', 'xlam', 'ppt', 'pptx', 'pptm', 'potx', 'potm', 'ppam', 'ppsm', 'odb', 'odc', 'odf', 'odg', 'odi', 'odm', 'odp', 'ods', 'odt', 'otc', 'otf', 'otg', 'oth', 'oti', 'otp', 'ots', 'ott', 'oxt','swf','pdf'
- Image files 'jpg', 'jpeg', 'bmp', 'png', 'gif', 'tif', 'tiff'

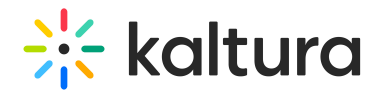

## Upload attachments to your session

- 1. Access the Edit [Session](http://knowledge.kaltura.com/#editsession) page.
- 2. Click on the **Attachments** tab.

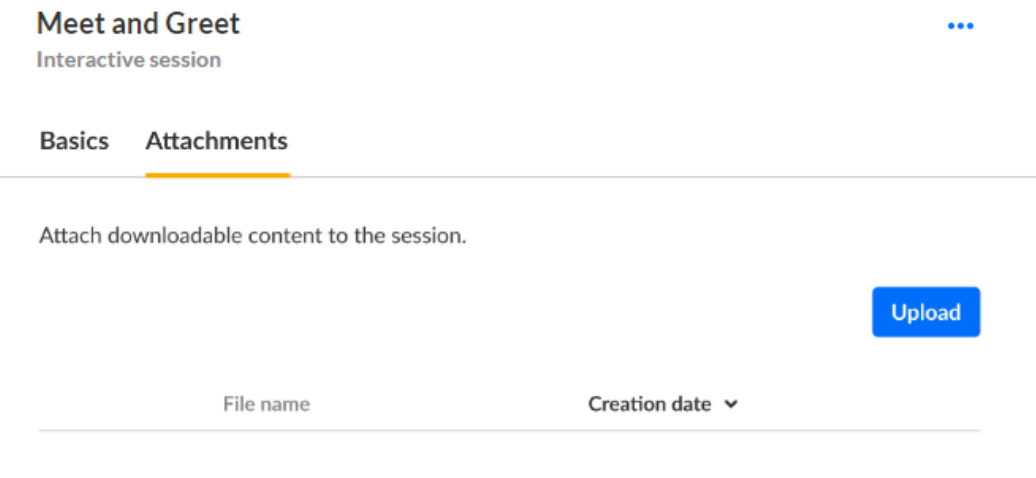

# No attachments yet

3. Click on the **Upload** button and choose desired file(s). The progress of your upload is displayed.

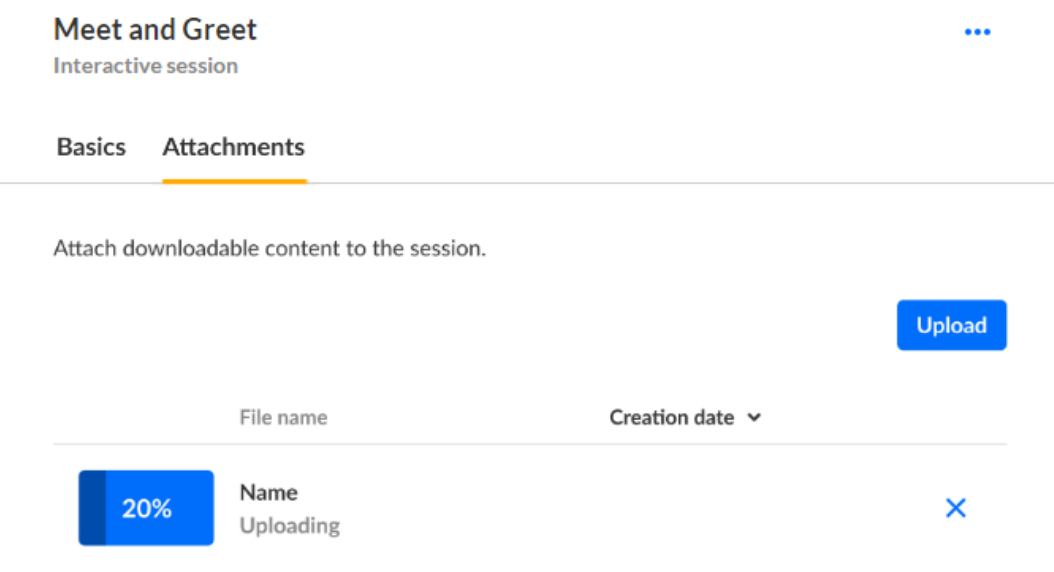

#### When complete, you receive notification of successful upload.

## Edit attachments on your session

1. Access the Edit [Session](http://knowledge.kaltura.com/#editsession) page.

Copyright ©️ 2024 Kaltura Inc. All Rights Reserved. Designated trademarks and brands are the property of their respective owners. Use of this document constitutes acceptance of the Kaltura Terms of Use and Privacy Policy.

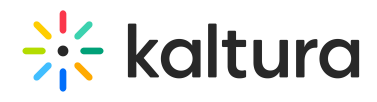

### 2. Click on the **Attachments** tab.

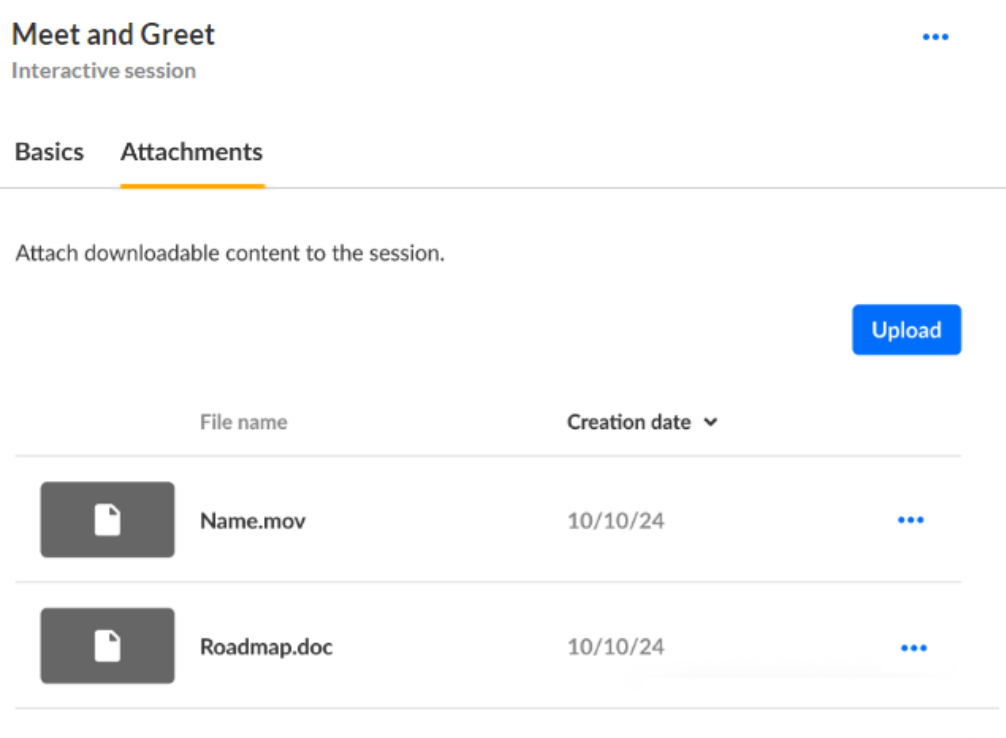

3. Click the three blue dots to the right of the attachment and choose Edit.

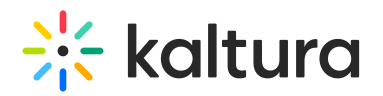

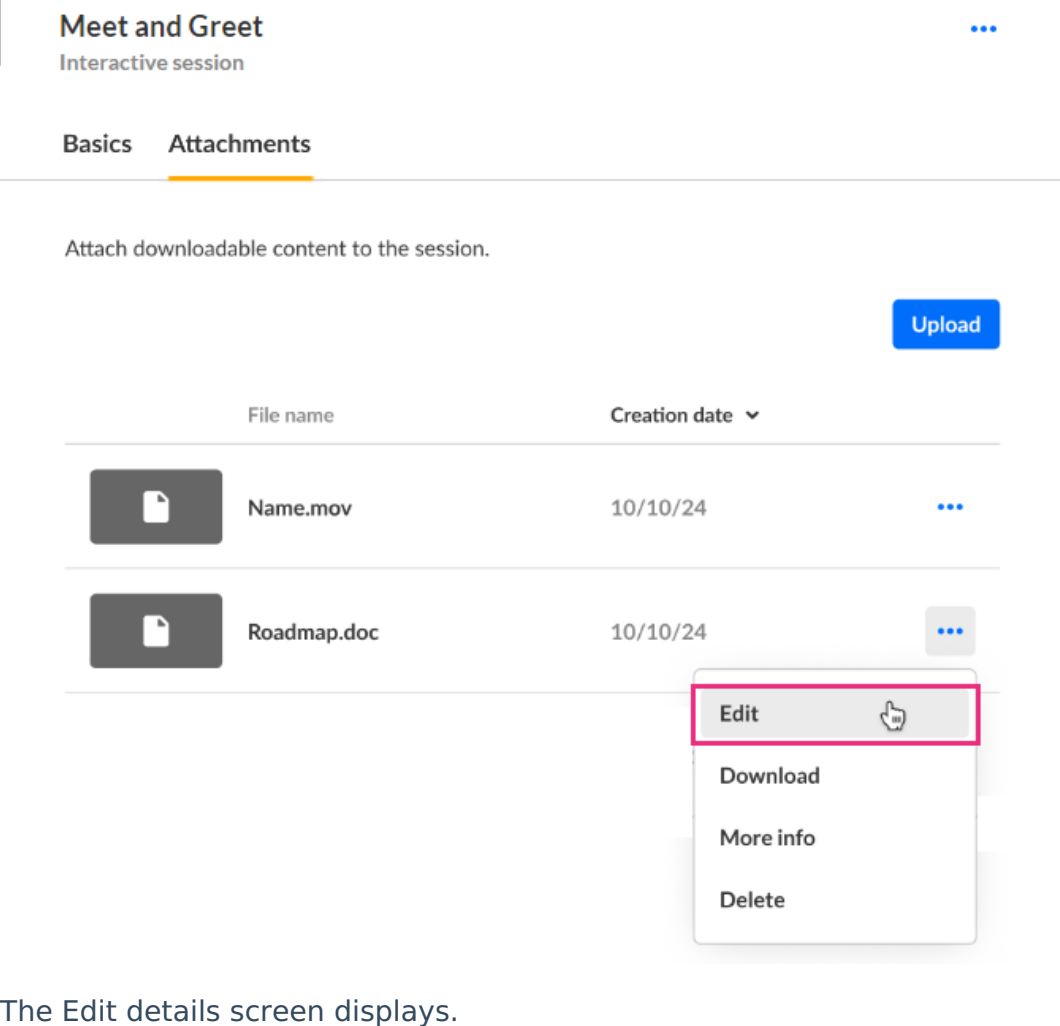

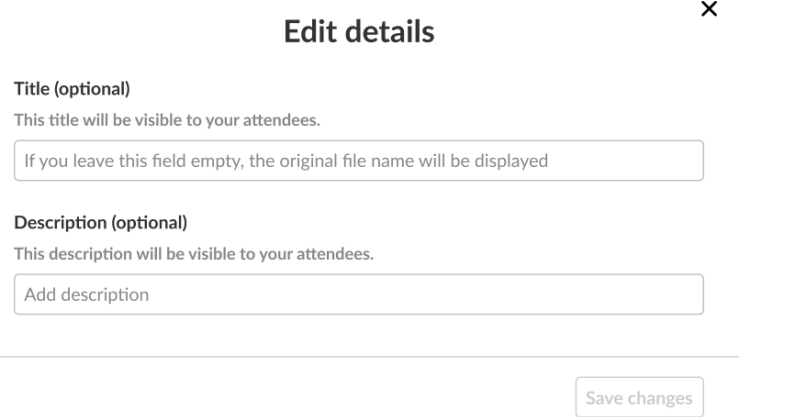

- 4. Type the title and description (optional). The title should be a more descriptive name for this file. The description should provide context on the file's content. Both will be visible to your attendees.
- 5. Click **Save changes**.

#### Download attachments from your session

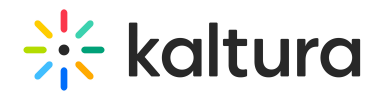

- 1. Access the Edit [Session](http://knowledge.kaltura.com/651da02fff71ee065119e933/language/en/version/65c50219c2321d554e693815#editsession) page.
- 2. Click on the **Attachments** tab.

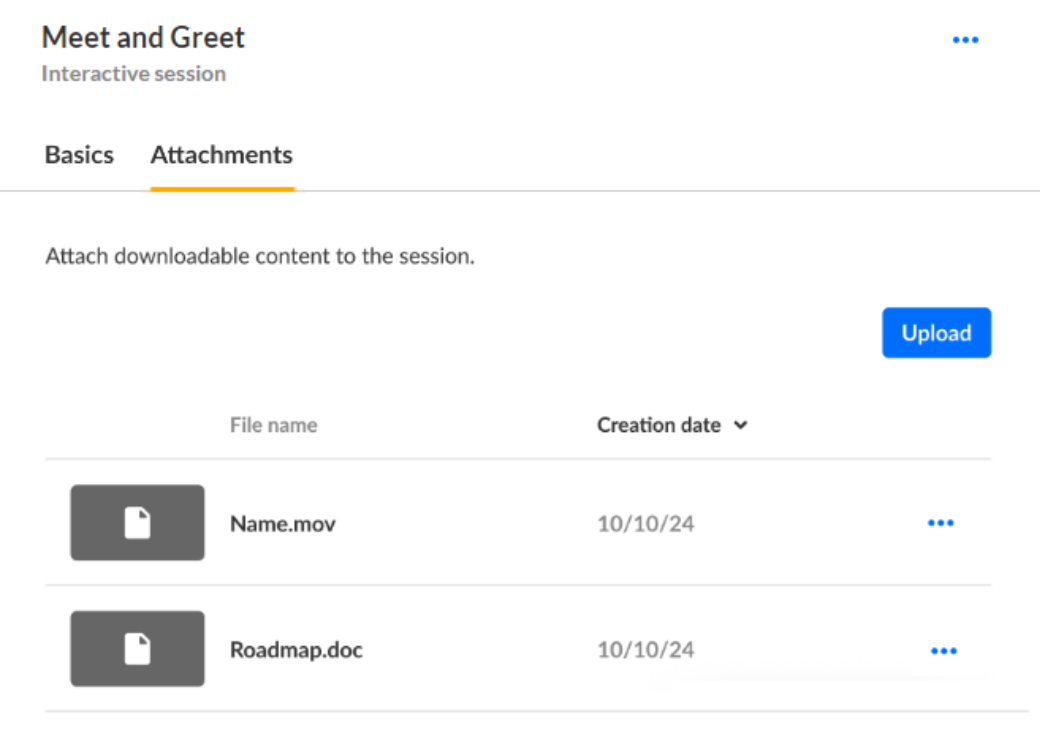

3. Click the three blue dots to the right of the attachment and choose Download.

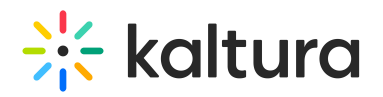

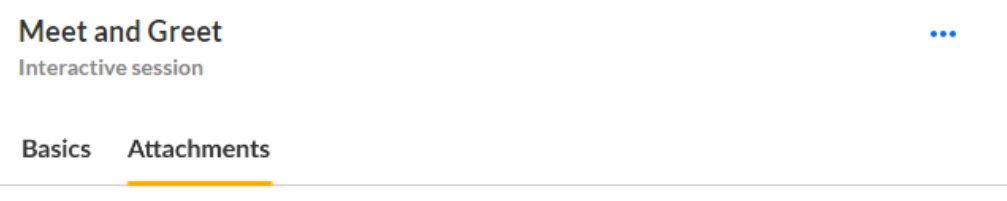

Attach downloadable content to the session.

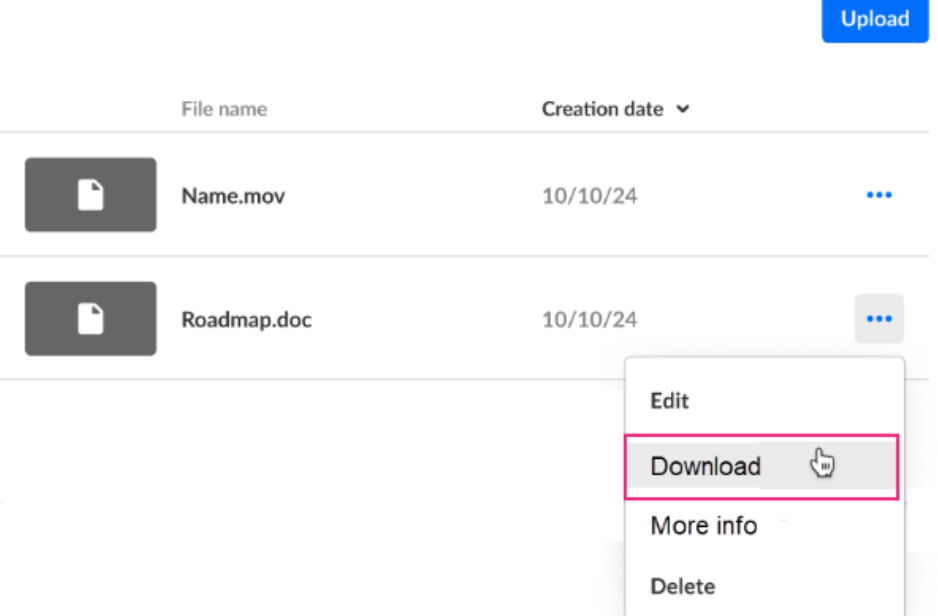

The attachment is downloaded to your machine.

## Get information on attachments in your session

- 1. Access the Edit [Session](http://knowledge.kaltura.com/651da02fff71ee065119e933/language/en/version/65c50219c2321d554e693815#editsession) page.
- 2. Click on the **Attachments** tab.

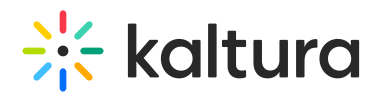

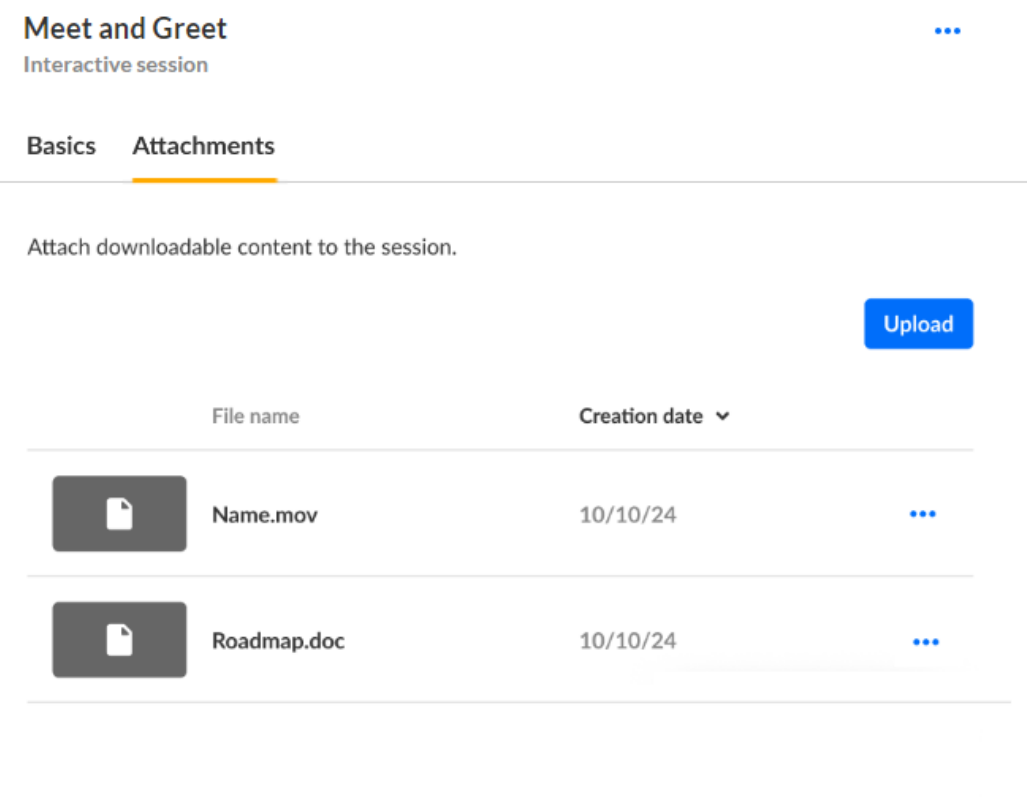

3. Click the three blue dots to the right of the attachment and choose More info.

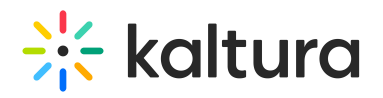

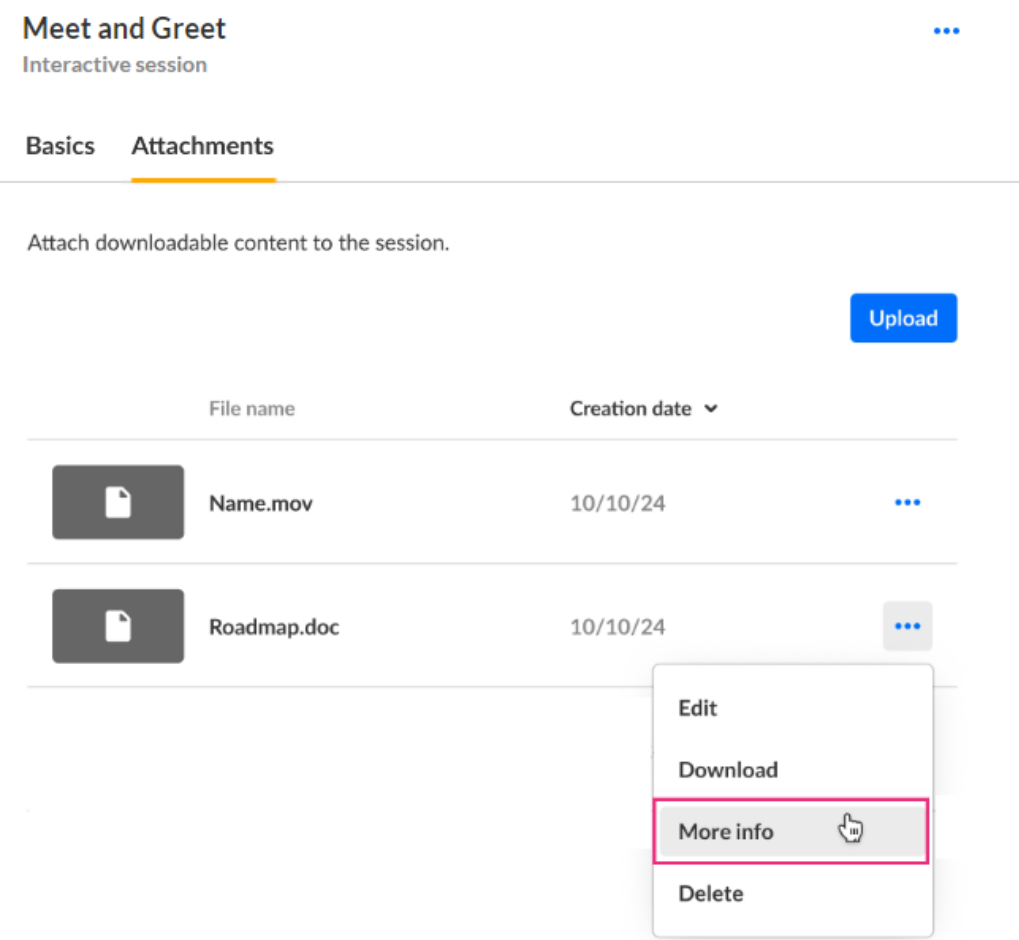

 $\times$ 

#### Addition information displays about the attachment.

#### Roadmap.doc

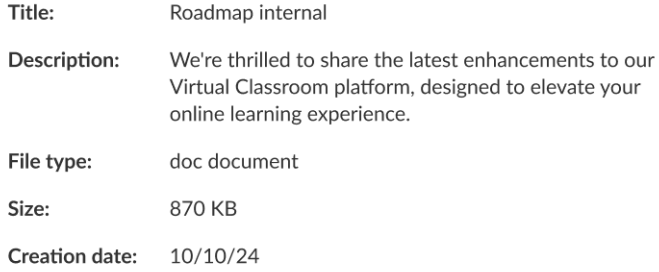

4. Click "X" to exit the screen.

## Delete attachments from your session

- 1. Access the Edit [Session](http://knowledge.kaltura.com/651da02fff71ee065119e933/language/en/version/65c50219c2321d554e693815#editsession) page.
- 2. Click on the **Attachments** tab.

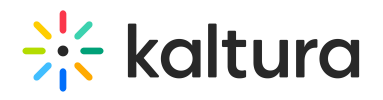

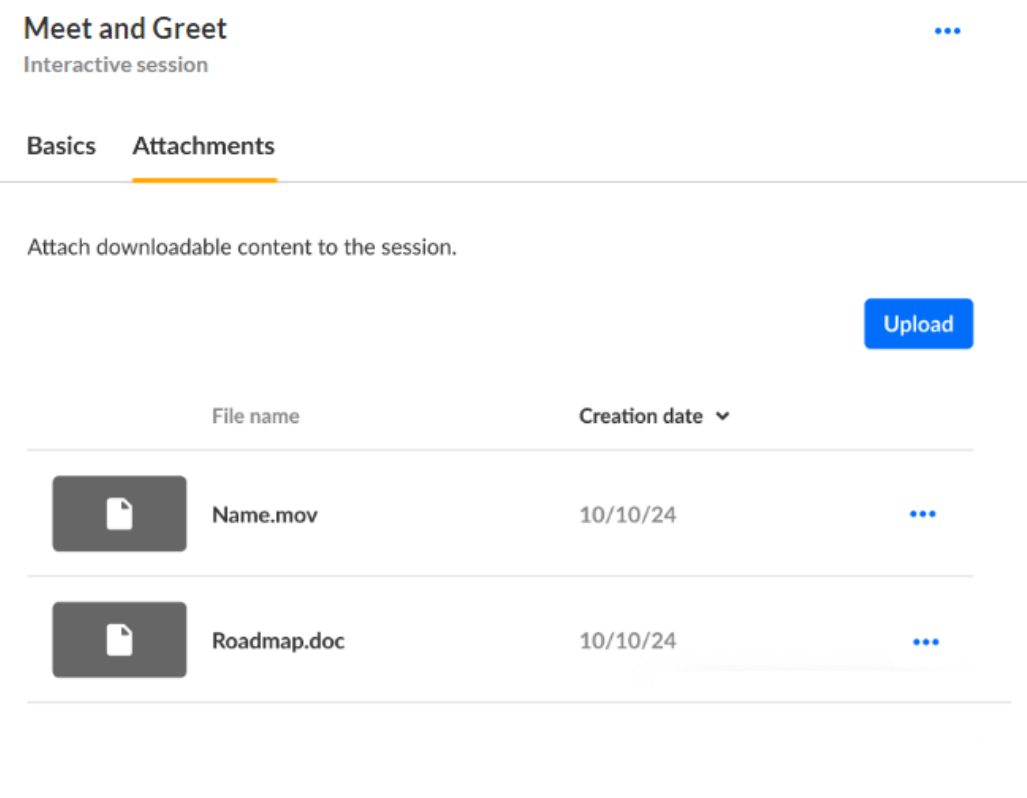

3. Click the three blue dots to the right of the attachment and choose Delete.

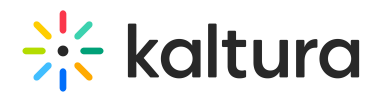

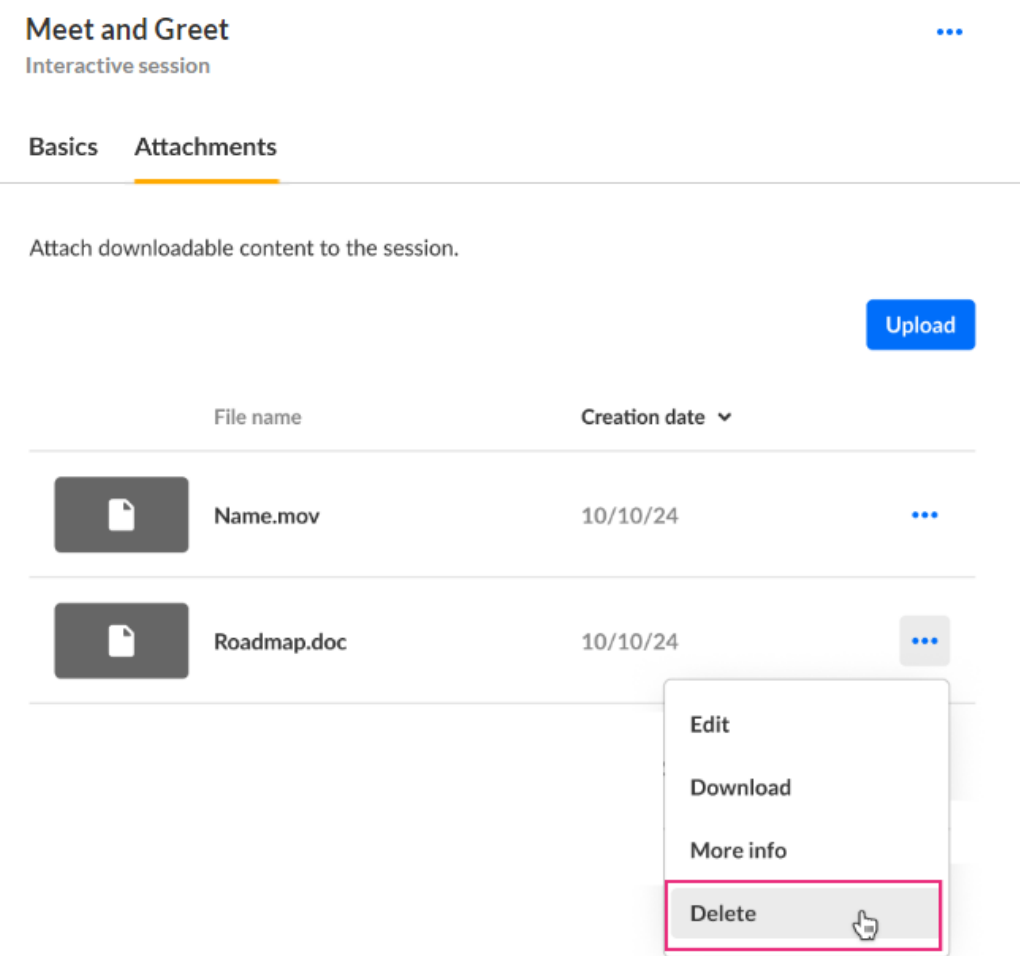

You are asked to confirm your action.

#### **Delete attachment**

You're about to permanently delete "Roadmap". You cannot undo this action.

**Cancel Delete** 

#### 4. Click **Delete**.

When complete, you receive notification of successful deletion.

### Launch Interactive session

- 1. Navigate to the session. There are two ways to reach the session:
	- a. On the Event Overview page, in the Agenda at a glance section, hover over the session, then click the blue box with arrow (go to session) icon.

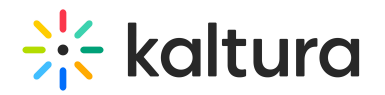

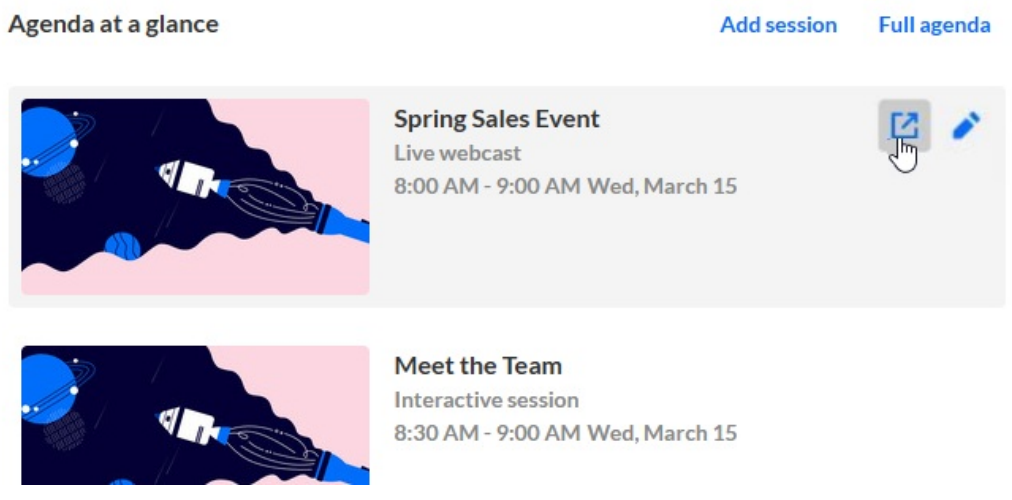

b. On the Event Agenda page, click the blue box with arrow (go to session) icon to the right of the session.

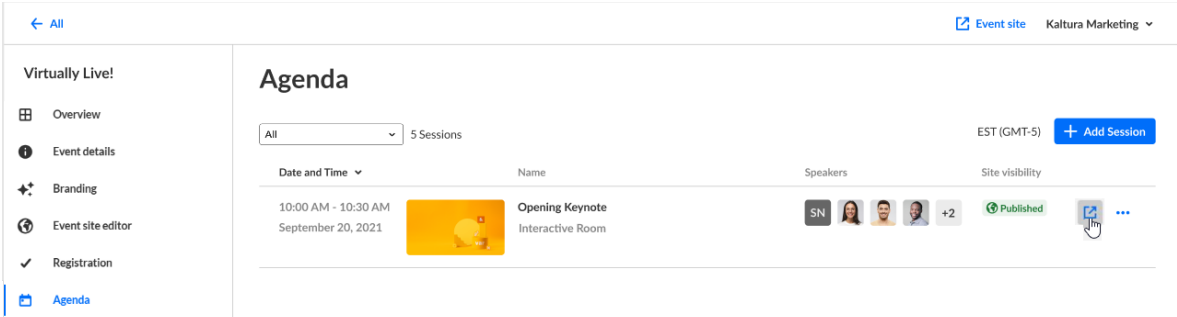

#### The session displays.

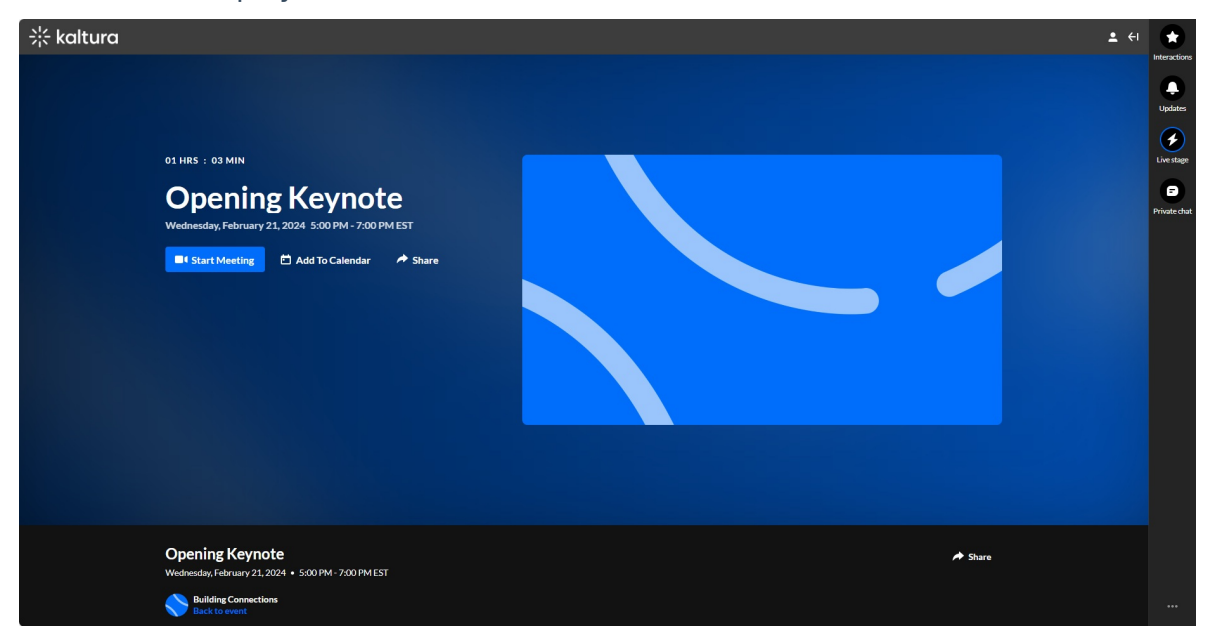

2. Click the **Start Meeting** button to launch the session. The Kaltura room displays.

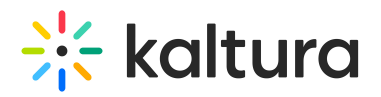

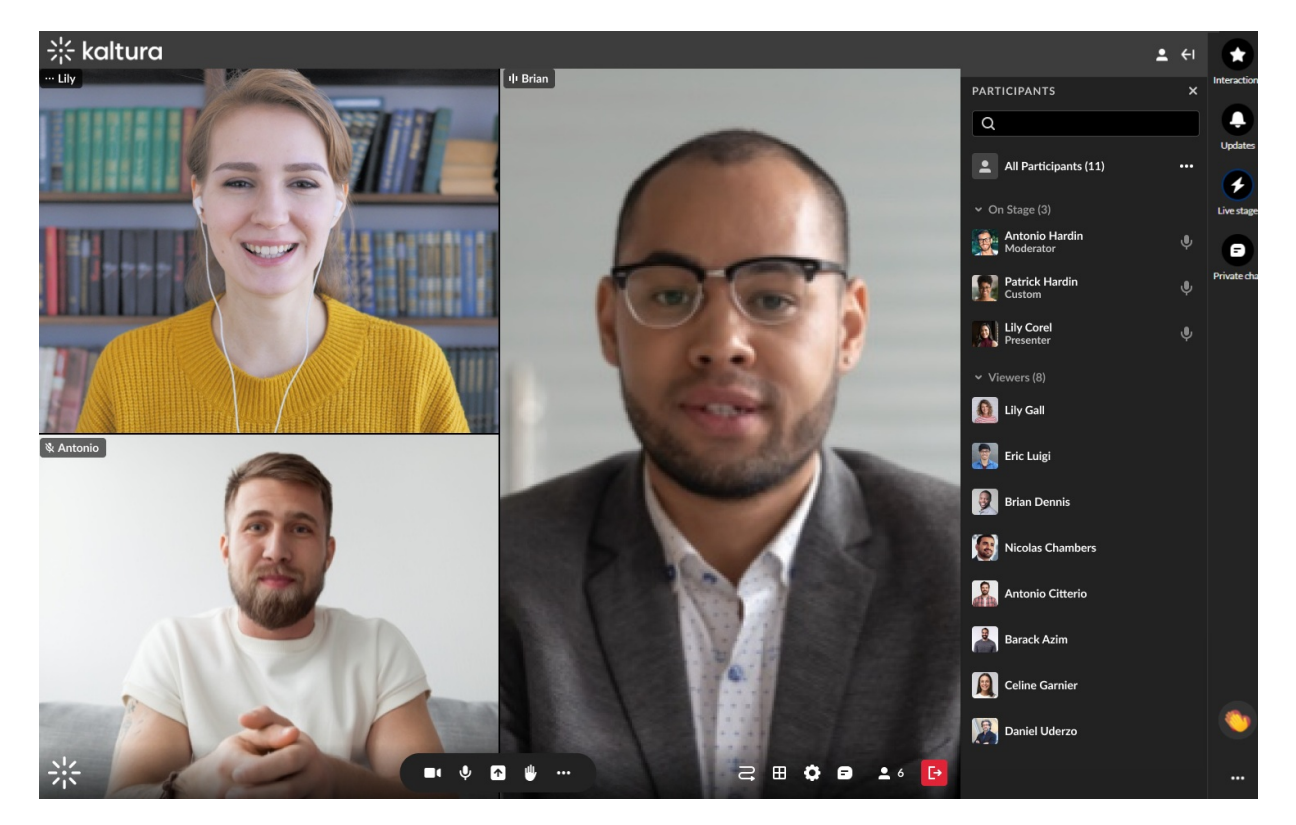

Next up! For complete information on room functionality, please see [Kaltura](https://knowledge.kaltura.com/help/new-room) Room.